# **NON-TEACHING Professional (NTP) Report Time in SOLAR**

Each month State employees are required to certify their presence and record absences. State UUP and M/C employees on West Campus and HSC must do this online through the University's self-service system called SOLAR (please go to **[www.stonybrook.edu/solarsystem](http://www.stonybrook.edu/solarsystem)**)

*Failure to submit your time reports will impact your paycheck, which will not be distributed in your department. Direct Deposit may be cancelled if you participate.*

**\*** Stony Brook University | Division of Information Technology

On the 1<sup>st</sup>, 5<sup>th</sup> and 10<sup>th</sup> of the month you will receive an email reminding you to enter and submit your time report.

Click the link in the email to go to the SOLAR Login Page

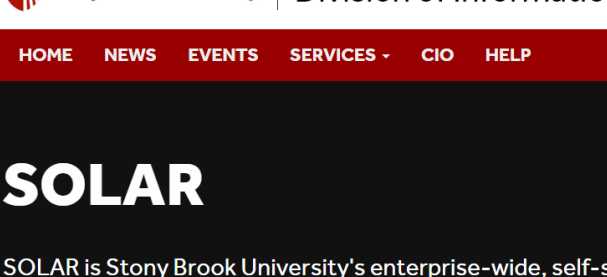

ervice system which provides faculty, staff, and students with online access to manage personal information. Students use SOLAR to register for classes, print schedules, view and pay bills, update personal contact information, view transcripts, and submit student employment timesheets. Employees use SOLAR to update personal contact information, view vacation/sick accruals, print class rosters, submit grades, and much more.

**SOLAR LOGIN** 

**RF EMPLOYEE TIME REPORTING** 

STATE EMPLOYEE TIME REPORTING (WEST CAMPUS & HSC)

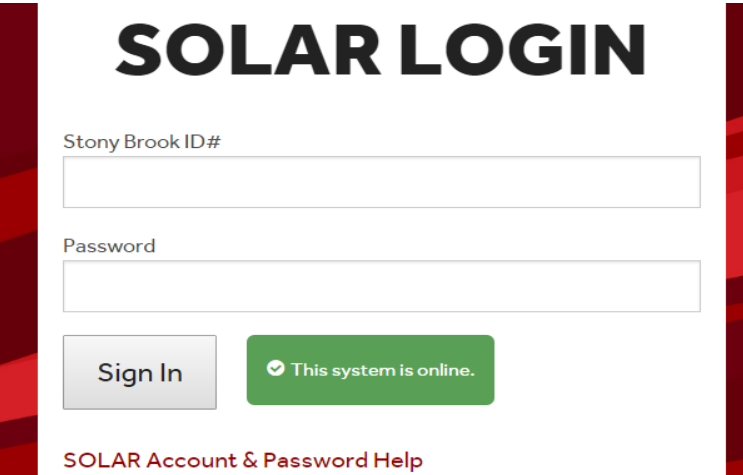

Enter your Stony Brook ID (*this is the number on your SB identification badge*) and your SOLAR password.

Click Sign In

You can obtain your initial SOLAR password by clicking the **SOLAR Account and Password Help** link. The instructions for forming your new password will be sent to your University email account.

You can contact Client Support at (631)-632-9800 for assistance.

## *SOLAR Home Page*

**Click HOME will** bring you back to this page

Remember to Sign <u>Out</u> after you are<br>finished in SOLAR

Sign out

# **SOLAR SYSTEM**

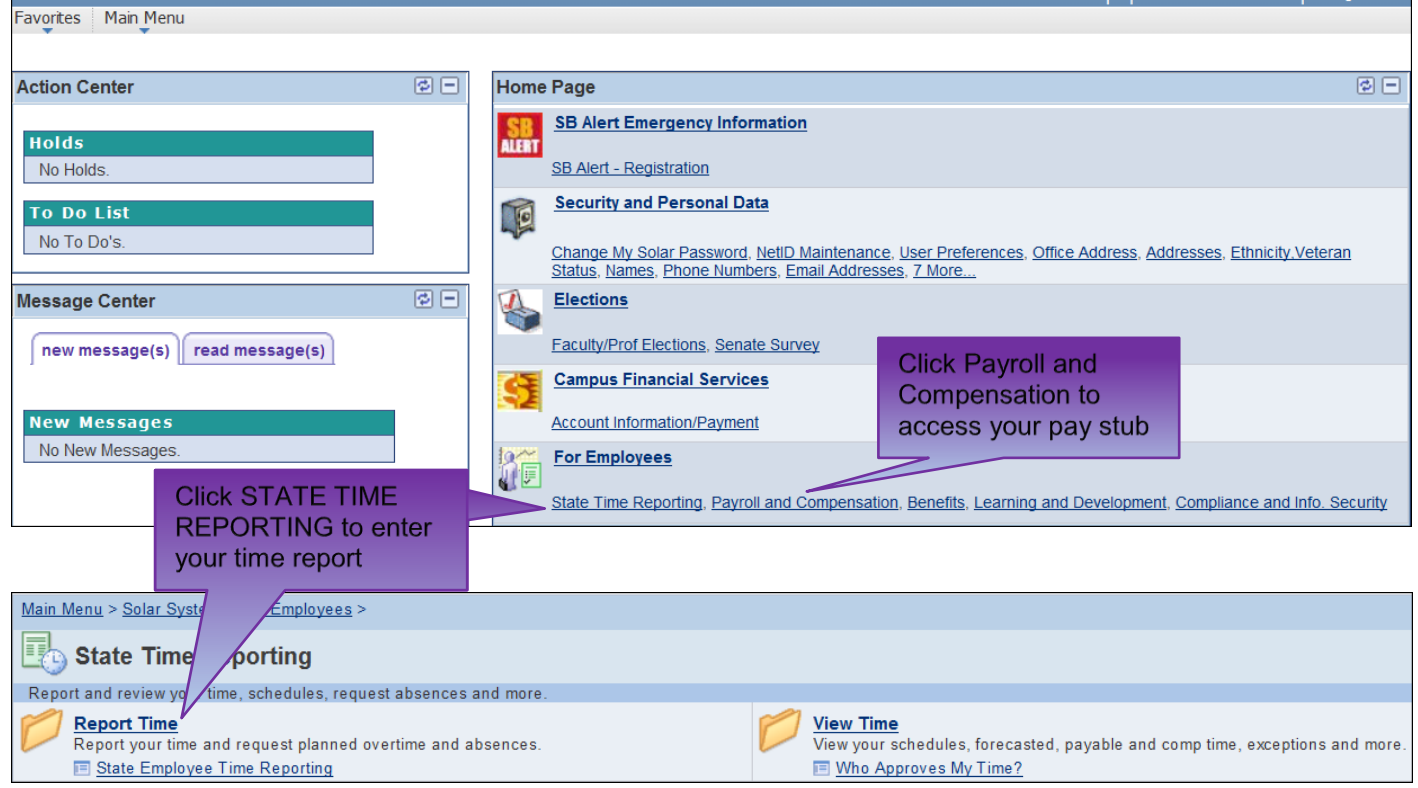

# *Overview of the Accrual Entry Page*

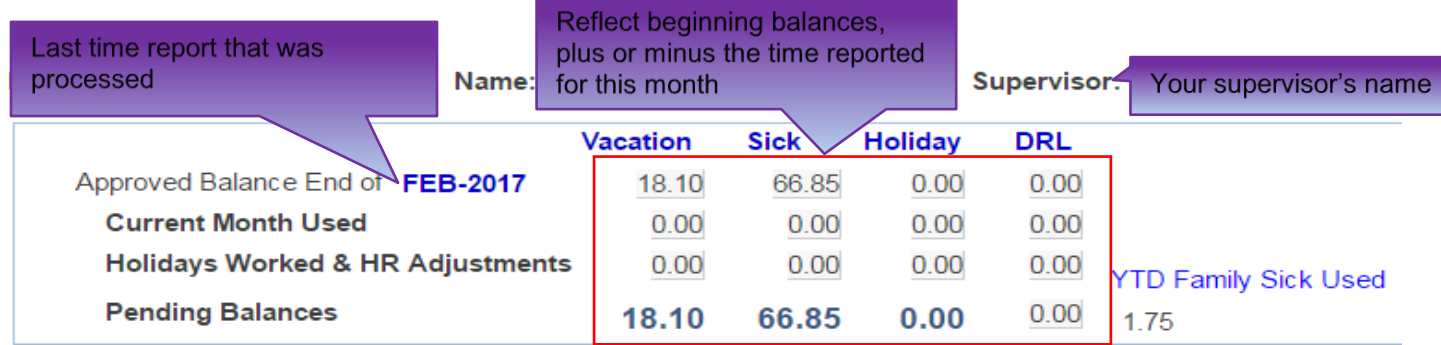

Only Non-exempt employees will see this. Must<br>answer Yes or No before submitting time report

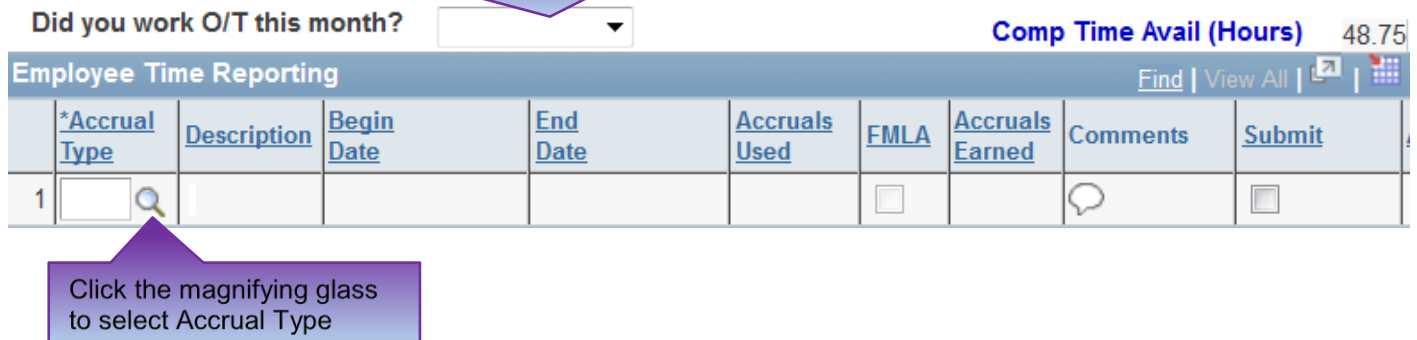

# *Select the Accrual Type*

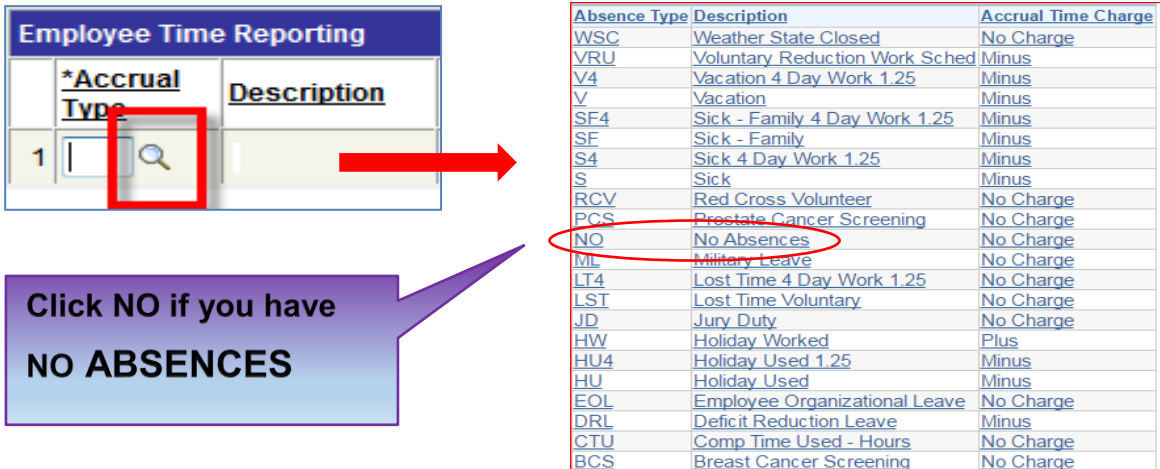

- **NO** Use if you have **no absences** to report.
- **V** Use to report vacation.
- **V4** Use to report vacation if you are on a compressed work schedule.
- **S** Use to report absences due to personal illness.
- **S4** Use to report sick if you are on a compressed work schedule.
- **SF** Use to report absences because an **immediate family member is sick**. Up to a maximum of 30 days can be charged between 7/1 and 6/30 for 'family sick' purposes, such as absences necessitated by a death or illness in the employee's family**.** These days are deducted from your sick accrual balance.
- **SF4** Use to report sick family if you are on a compressed work schedule.
- **LST** Use **Lost Time Voluntary** if you were out sick and would rather take a deduction from your paycheck than use your sick accruals. Absences for non-sick purposes (when classes are in session) are considered lost time and LST should be used.
- **LT4** Use to report lost time if you are on a compressed work schedule.
- **VRU** Use **Voluntary Reduction Work Schedule** if you were a full time eligible State employee with one or more continuous years of qualifying service to voluntarily trade income for time off.
- Absences for the following must be reported but involves "no charge" to your accruals. You are required to submit valid documentation to HRS Time and Attendance for each of these.
	- **PCS** (Prostate Cancer Screening)
	- **BCS** (Breast Cancer Screening)
	- **ML** (Military Leave)
	- **JD** (Jury Duty)
	- **EOL** (Employee Organizational Leave)
	- **RCV** (Red Cross Volunteer)
- **HW** If you were required to work on a holiday you must record it on your time report so that you receive credit for it. This adds to your Holiday Accruals Earned amount.
- **HU** If you have accrued holidays you can use them for time off. Holidays not used within one year of earning will be automatically forfeited.
- **HU4** Use holiday if you are on a compressed work schedule.
- **CTU** (Non-exempt employees only) Use to charge previously earned comp time hours for absences.

### *Select the Dates That You Were Absent*

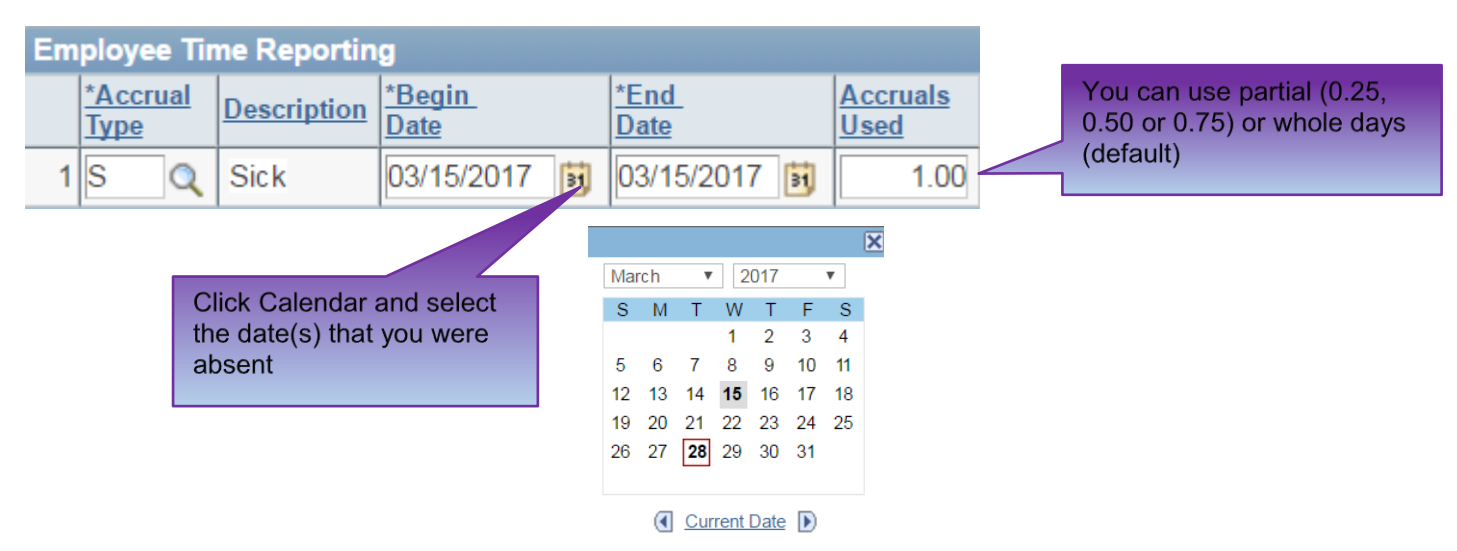

- $\checkmark$  You must select the exact date(s) that you were absent.
- **Begin Date** is the first day of your absence**.** This defaults to the first day of the current month being reported.
- **End Date** will default to the same date as the Begin Date. If you are entering a date range, select the last day of the absence in the calendar.
- **Begin and End Dates** cannot include holidays.
- $\checkmark$  By default weekends are not counted when you enter a date range. If you worked weekends, you need to report your absences separately.
- $\checkmark$  You must enter each partial day (0.25, 0.50 or 0.75) separately.

#### *Add/Delete a Row and Save*

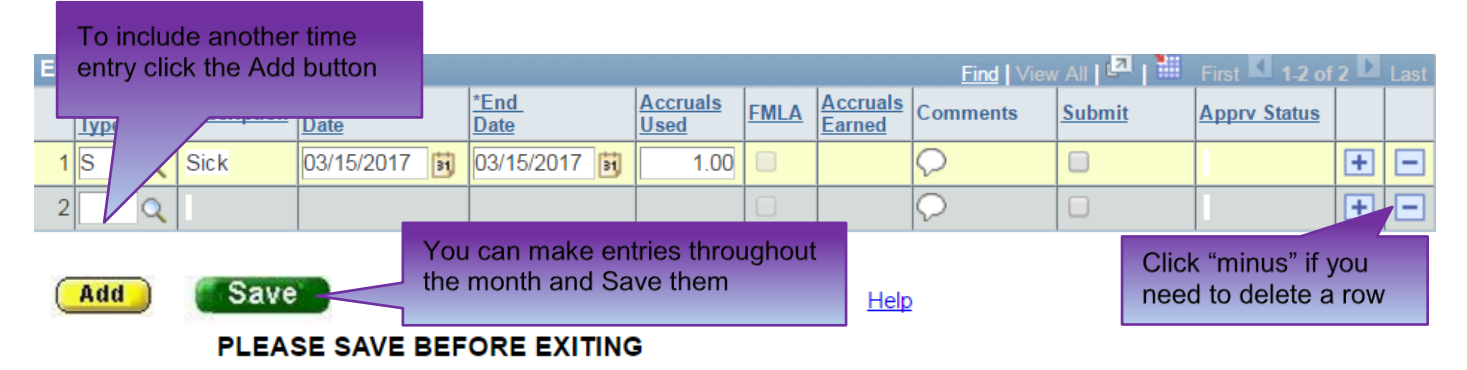

#### *Did You Work Overtime?*

With Supervisor approval, **non-exempt employees** are eligible for overtime compensation (i.e., straight pay or comp time) for extra hours worked beyond their regular obligation. If you are a nonexempt employee you must answer Yes or No to this question. If you did work overtime you must print the 303NE form and submit the hard copy for approval. Overtime hours are not reported online.

### *Submit Your Time Report to Your Supervisor for Approval*

On the 1<sup>st</sup>,  $5<sup>th</sup>$  and 10<sup>th</sup> of the month you will receive an email reminding you to submit **Submit** your time report. The **Submit** button will be displayed on the Time Entry page. Click this button after you've recorded all entries for the month and are ready to submit this time report to your supervisor for approval. A checkmark will be placed in the **Submit** column next to each entry.

*Be careful! If you leave this page without saving (or submitting) you will not receive a warning message and your entries will be lost.*

#### *Sign Your Time Report*

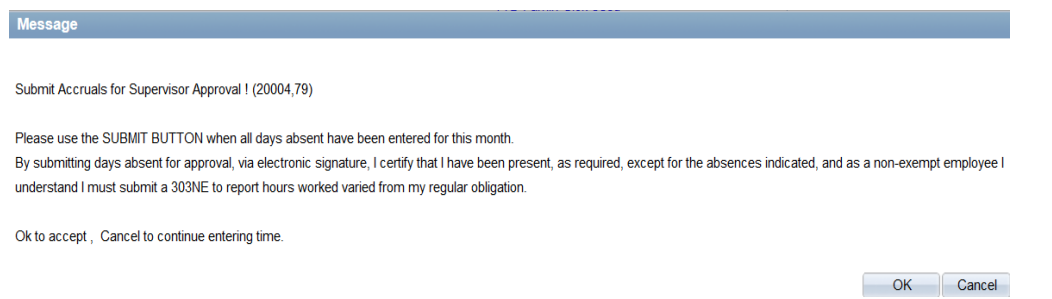

You will receive a confirmation message. Click **OK** to certify that the information you submitted is accurate. This is your electronic signature.

# *Making Changes*

You can make changes and re-submit your time report anytime BEFORE your supervisor approves it. Once it's approved you will not be able to make changes to it online. Call HRS Time and Attendance for assistance with corrections.

### *Time Report Approval*

Your supervisor has access to approve your time report online. This should be done by the 10<sup>th</sup> of the month.

#### *You will not have access to enter the next month's time report until the current month is approved.*

#### *Late Time Reports*

Your Supervisor will receive a reminder email on the 10<sup>th</sup>, 15<sup>th</sup> and 20<sup>th</sup> of the month if time reports are waiting for approval.

#### *View Accrual Summaries*

This view includes all time previously reported and approved. Click:

- **Vacation/Sick Summary** tab to view a summary of sick time used/earned by month.
- **Holidays** tab to see a list of holidays earned and used.
- **No Charge History** tab to view a list of non-chargeable absences that you have used

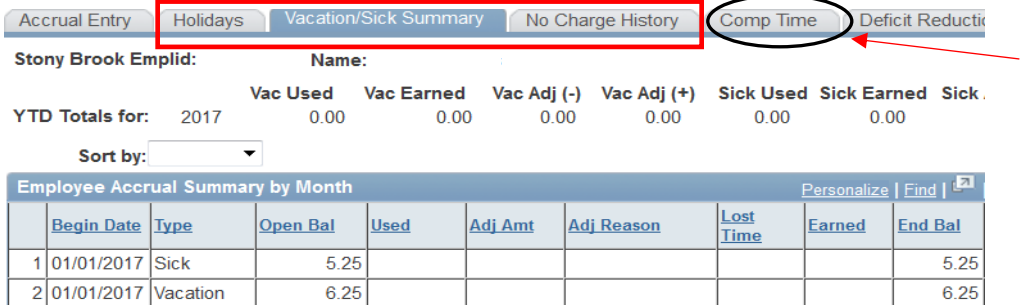

#### *Non-exempt employees only*

Click the Comp Time tab to view a summary of comp time hours that have been approved by your supervisor and submitted to HRS Time and Attendance.